### XL1G: 0H Create Histograms using Functions in Excel 2013 **1 Create a Histogram using Functions in Excel 2013**

### **Milo Schield**

*Member: International Statistical Institute US Rep: International Statistical Literacy Project Director, W. M. Keck Statistical Literacy Project*

*Slides and Demo output at: www.StatLit.org/pdf/ Excel2013-Create-Histogram-Using-Functions-slides.pdf Excel2013-Create-Histogram-Using-Functions-demo.pdf*

### XL1G: 0H Create Histograms using Functions in Excel 2013 **2 Histogram versus Bar/Column Chart**

A bar (or column) chart involves bars that are separated because the data is categorical (male/female) or discrete numeric (# of kids in family).

A histogram involves bars (horizontal or vertical) that can touch because the data is continuous numeric (heights or weights).

Ordinal data (small, medium, large) can be either type.

### XL1G: 0H Create Histograms using Functions in Excel 2013 **3 The Goal and Approach**

Goal: Summarize data using functions: COUNTIF and FREQUENCY (#8 and 9). Create histogram (#17).

Excel 2013 has two ways to summarize continuous data:

1. Using functions: COUNTIF or FREQUENCY

2. Using a command: **Histogram** in Data Analysis

Functions have a big advantage over commands.

• Functions update automatically when data changes.

• Commands require a manual update.

This presentation demonstrates both of the functions.

### XL1G: 0H Create Histograms using Functions in Excel 2013 **4 Create Excel Histogram of Q7 from this data: B1:I241**

Data for Q1-Q4 (B-E) is Binary: 0=No, 1=Yes. Data for Q5-Q6 (F-G) is Ordinal (discrete): 1-5. Data for Q7-Q8 (H-I) is quantitative continuous

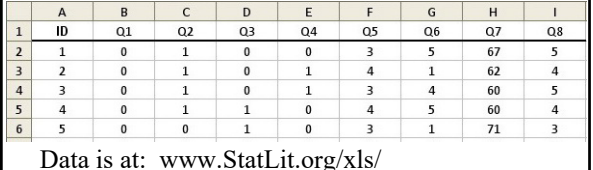

Excel2013-Histogram-Functions-Data.xls

### XL1G: 0H Create Histograms using Functions in Excel 2013 **5 Steps in Creating a Histogram of Q7 (Col G) using functions**

#### **Summarize data into bins**:

- A. Determine the number of bins and the bin width
- B. Setup bin ranges, bin maximums and bin counts
- C1 Insert COUNTIF function to generate bin counts
- C2 Insert FREQUENCY function to generate counts

#### **Create a histogram chart using this summary data:** 1a. Select bin range, maximum and data on spreadsheet

- 1b. From Insert ribbon, insert recommended chart
- 2. Delete extraneous series (Max series)
- 3. Create histogram: eliminate gaps between bars.

### XL1G: 0H Create Histograms using Functions in Excel 2013 **6 A: Determine the # of bins and the width of bins**

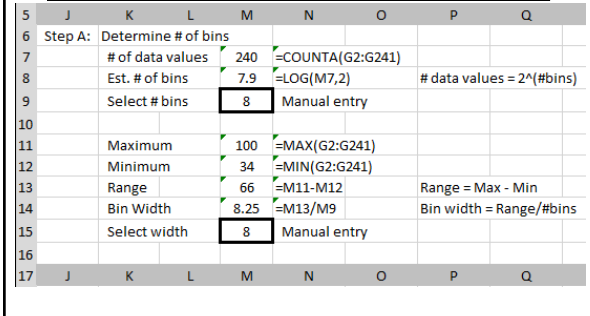

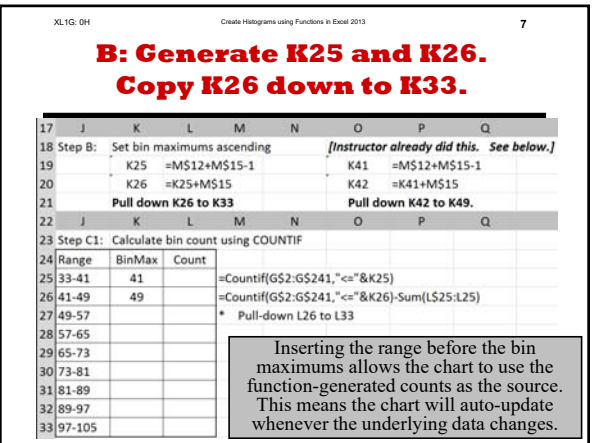

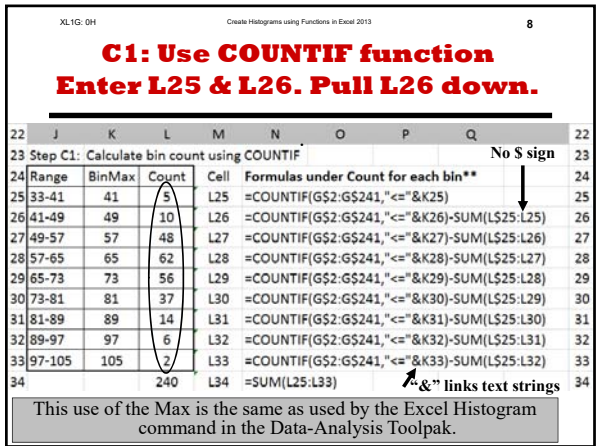

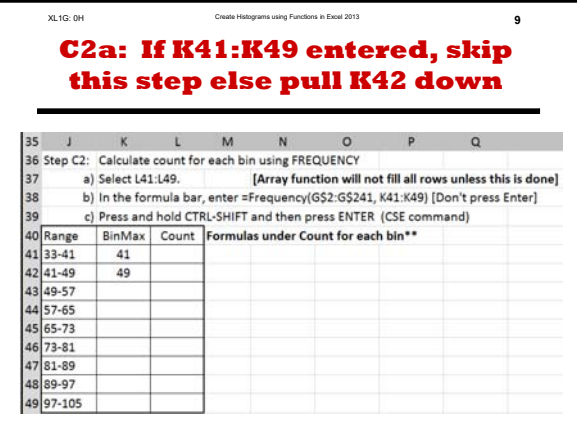

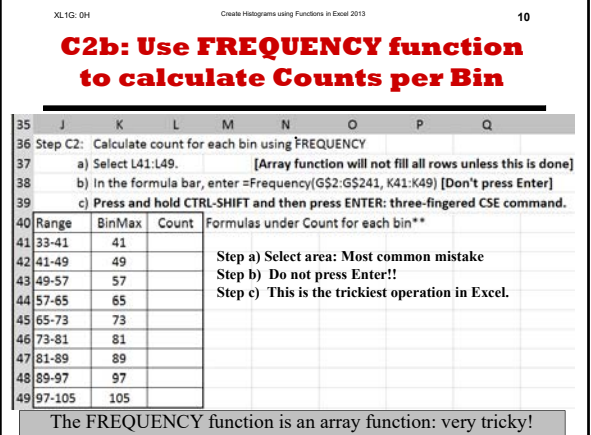

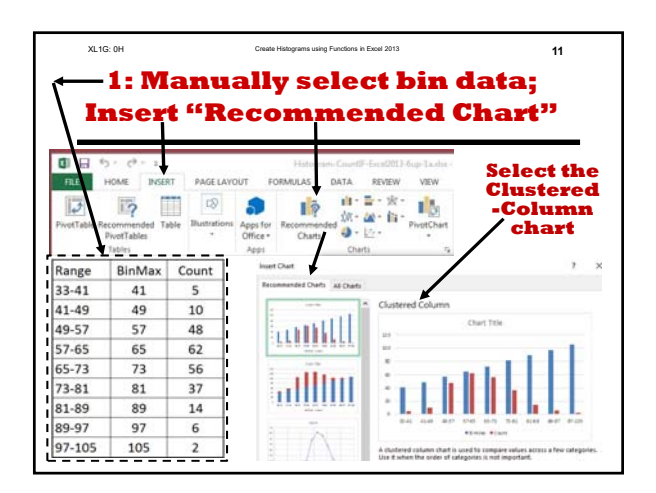

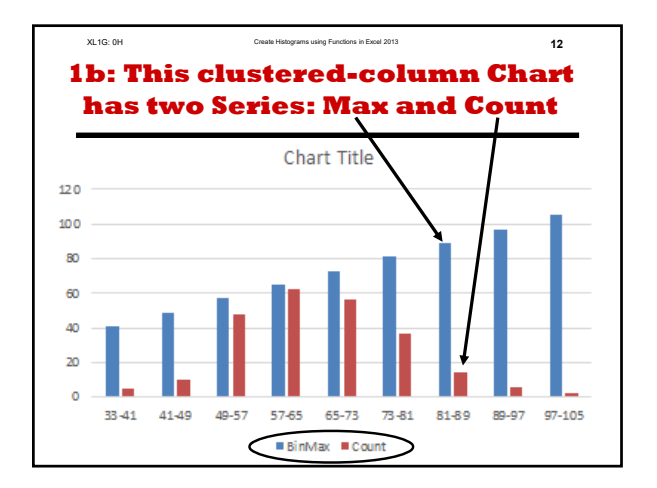

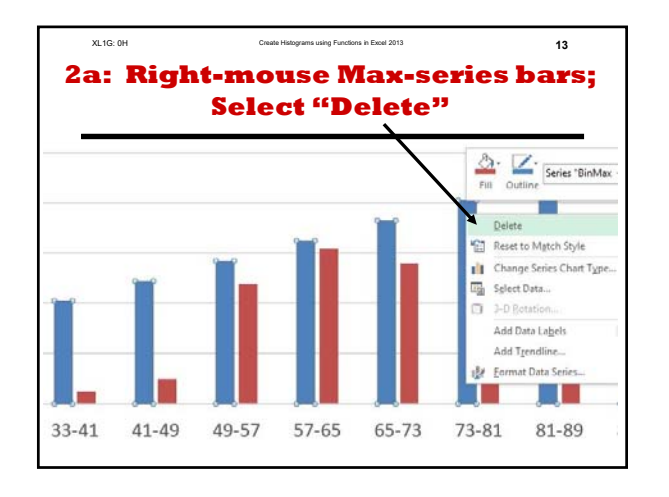

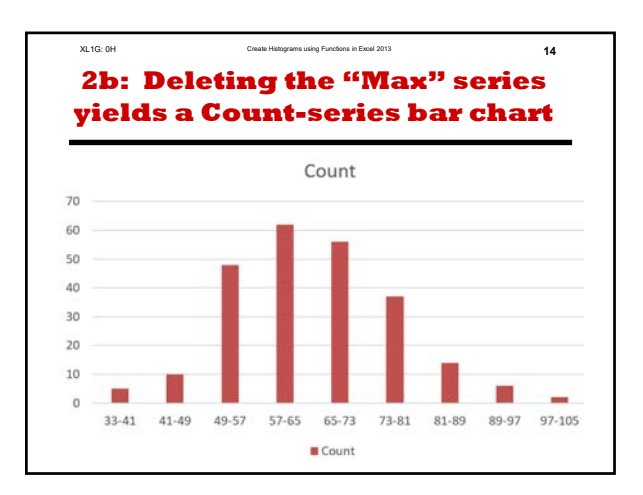

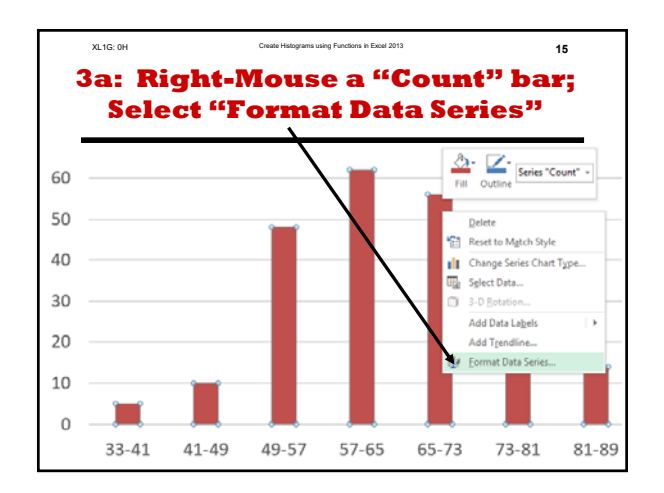

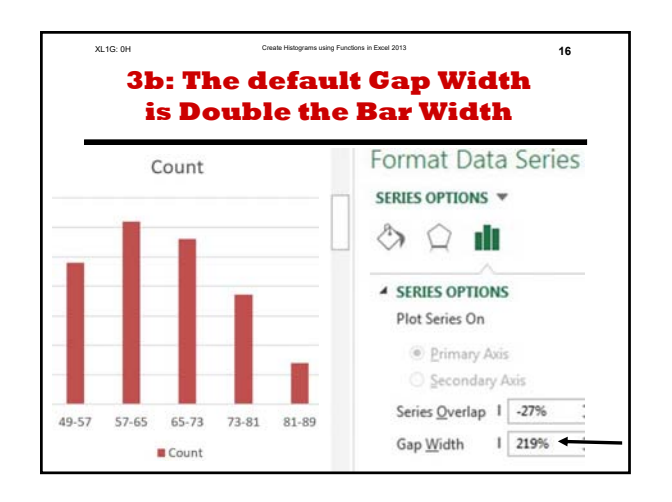

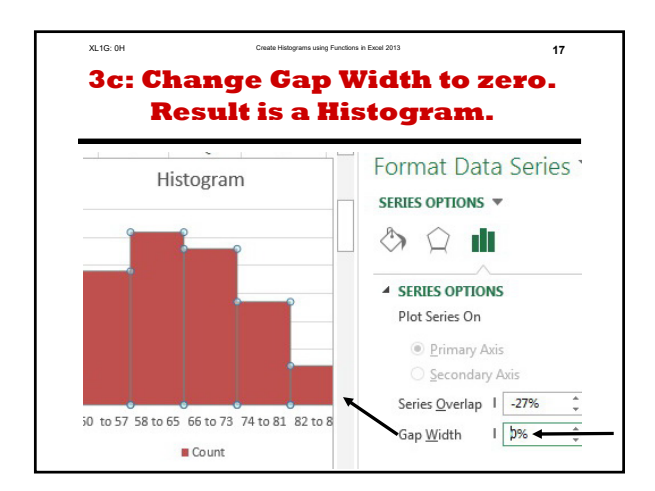

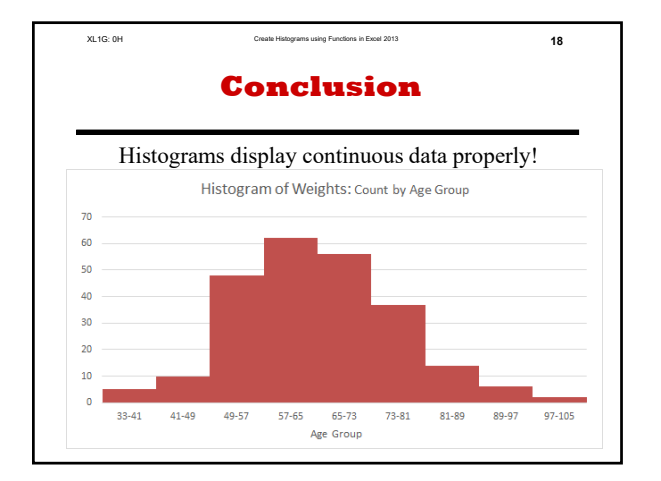

## **Create a Histogram using Functions in Excel 2013**

## **Milo Schield**

# *Member: International Statistical Institute US Rep: International Statistical Literacy Project Director, W. M. Keck Statistical Literacy Project*

*Slides and Demo output at: www.StatLit.org/pdf/ Excel2013-Create-Histogram-Using-Functions-slides.pdf Excel2013-Create-Histogram-Using-Functions-demo.pdf*

### **Histogram versus Bar/Column Chart**

A bar (or column) chart involves bars that are separated because the data is categorical (male/female) or discrete numeric (# of kids in family).

A histogram involves bars (horizontal or vertical) that can touch because the data is continuous numeric (heights or weights).

Ordinal data (small, medium, large) can be either type.

# **The Goal and Approach**

Goal: Summarize data using functions: COUNTIF and FREQUENCY (#8 and 9). Create histogram (#17).

Excel 2013 has two ways to summarize continuous data:

- 1. Using functions: COUNTIF or FREQUENCY
- 2. Using a command: **Histogram** in Data Analysis

Functions have a big advantage over commands.

- Functions update automatically when data changes.
- Commands require a manual update.

This presentation demonstrates both of the functions.

## **Create Excel Histogram of Q7 from this data: B1:I241**

Data for Q1-Q4 (B-E) is Binary:  $0=N_0$ ,  $1=Y$ es. Data for Q5-Q6 (F-G) is Ordinal (discrete): 1-5. Data for Q7-Q8 (H-I) is quantitative continuous

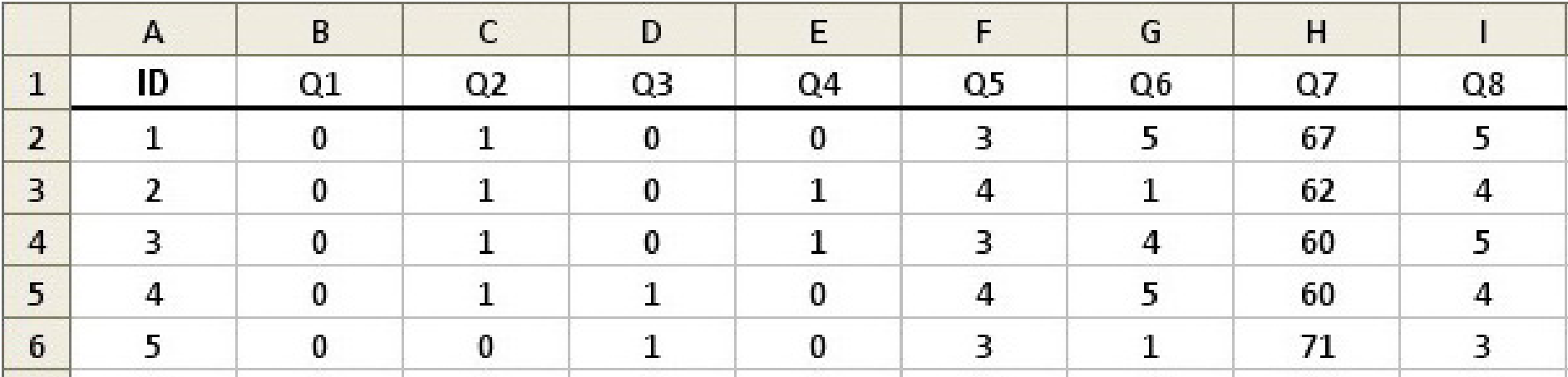

Data is at: www.StatLit.org/xls/ Excel2013-Histogram-Functions-Data.xls

## **Steps in Creating a Histogram of Q7 (Col G) using functions**

### **Summarize data into bins**:

- A. Determine the number of bins and the bin width
- B. Setup bin ranges, bin maximums and bin counts
- C1 Insert COUNTIF function to generate bin counts
- C2 Insert FREQUENCY function to generate counts

### **Create a histogram chart using this summary data:** 1a. Select bin range, maximum and data on spreadsheet 1b. From Insert ribbon, insert recommended chart 2. Delete extraneous series (Max series)

3. Create histogram: eliminate gaps between bars.

## **A: Determine the # of bins and the width of bins**

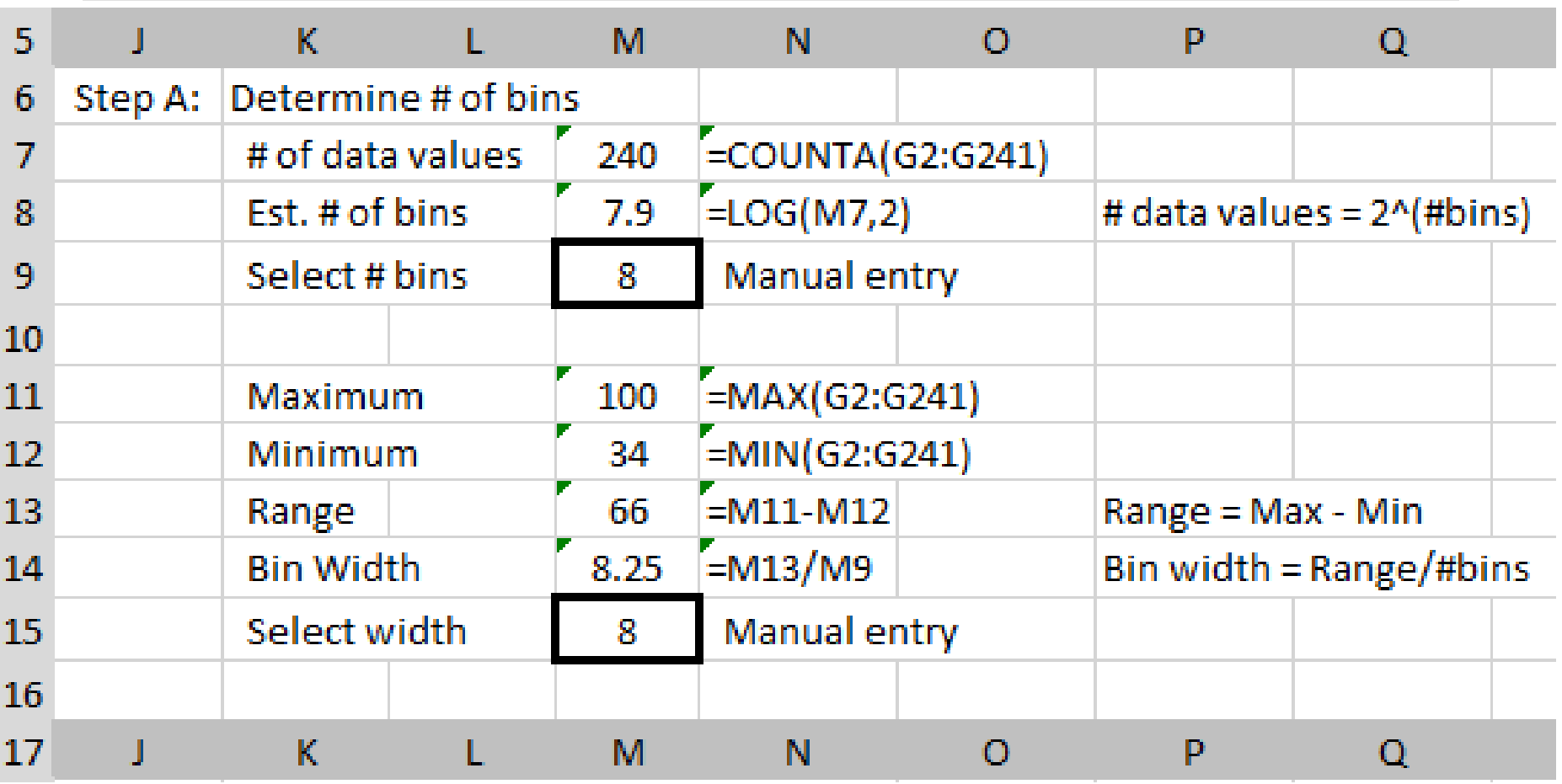

## **B: Generate K25 and K26. Copy K26 down to K33.**

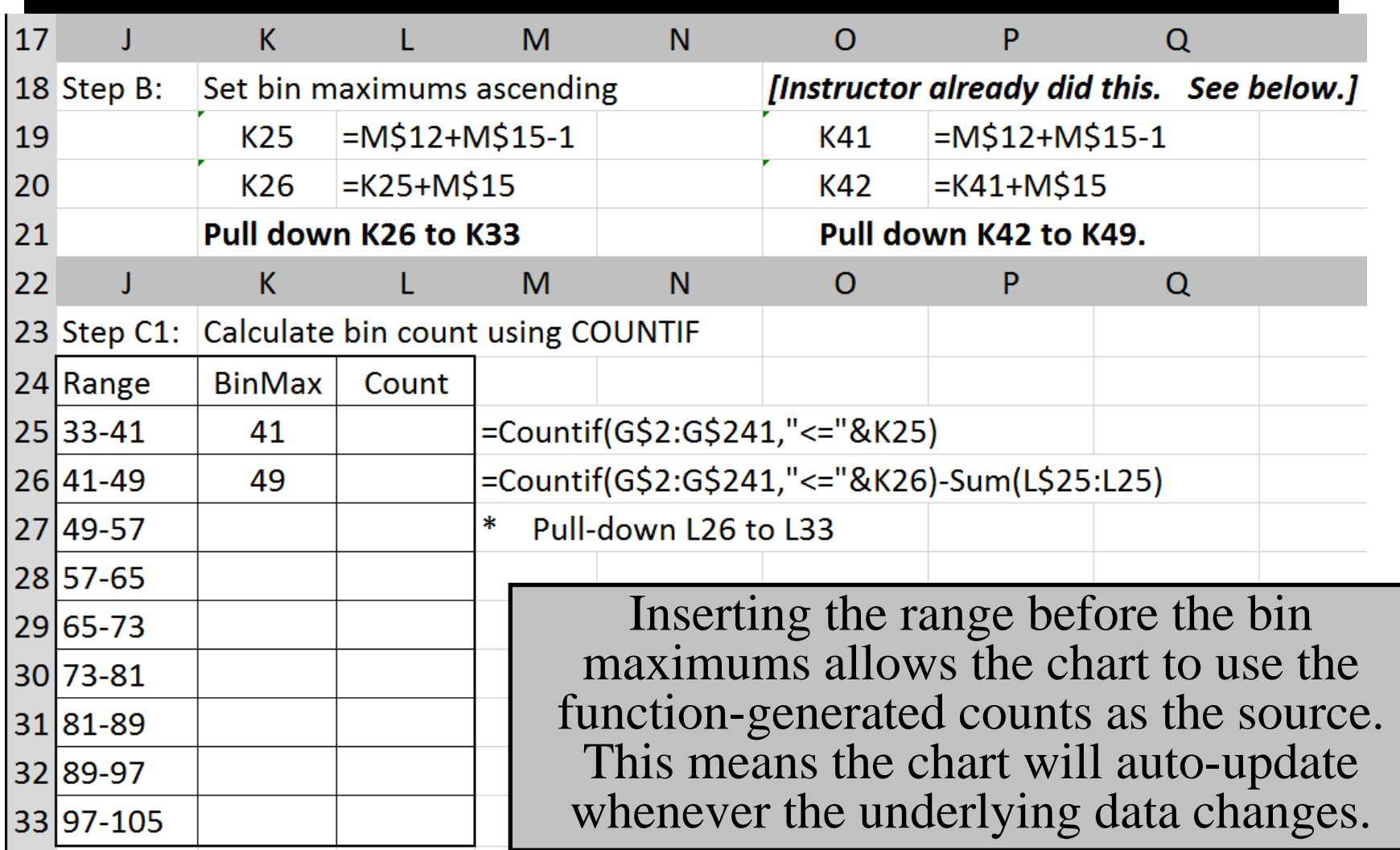

## **C1: Use COUNTIF function Enter L25 & L26. Pull L26 down.**

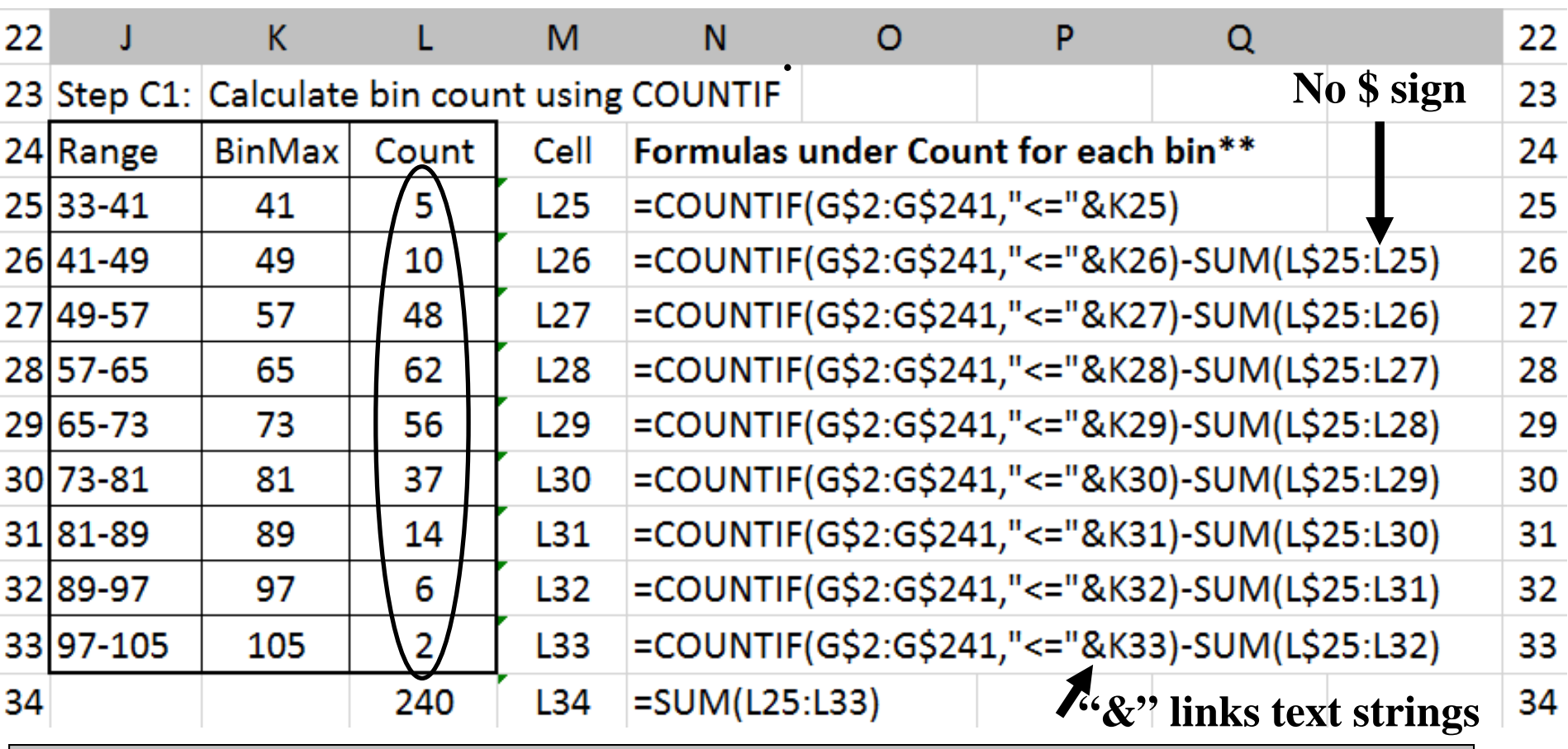

This use of the Max is the same as used by the Excel Histogram command in the Data-Analysis Toolpak.

## **C2a: If K41:K49 entered, skip this step else pull K42 down**

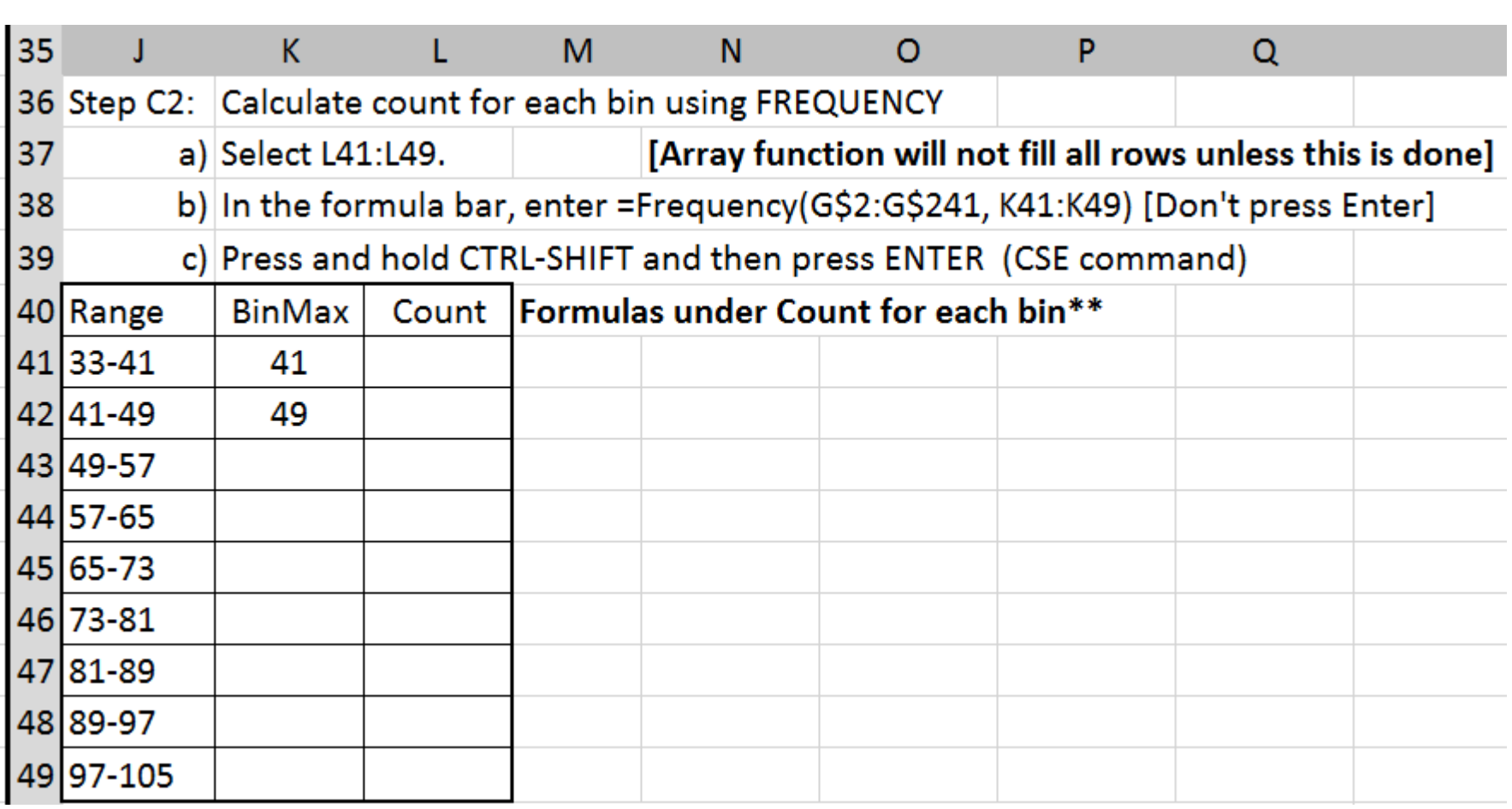

## **C2b: Use FREQUENCY function to calculate Counts per Bin**

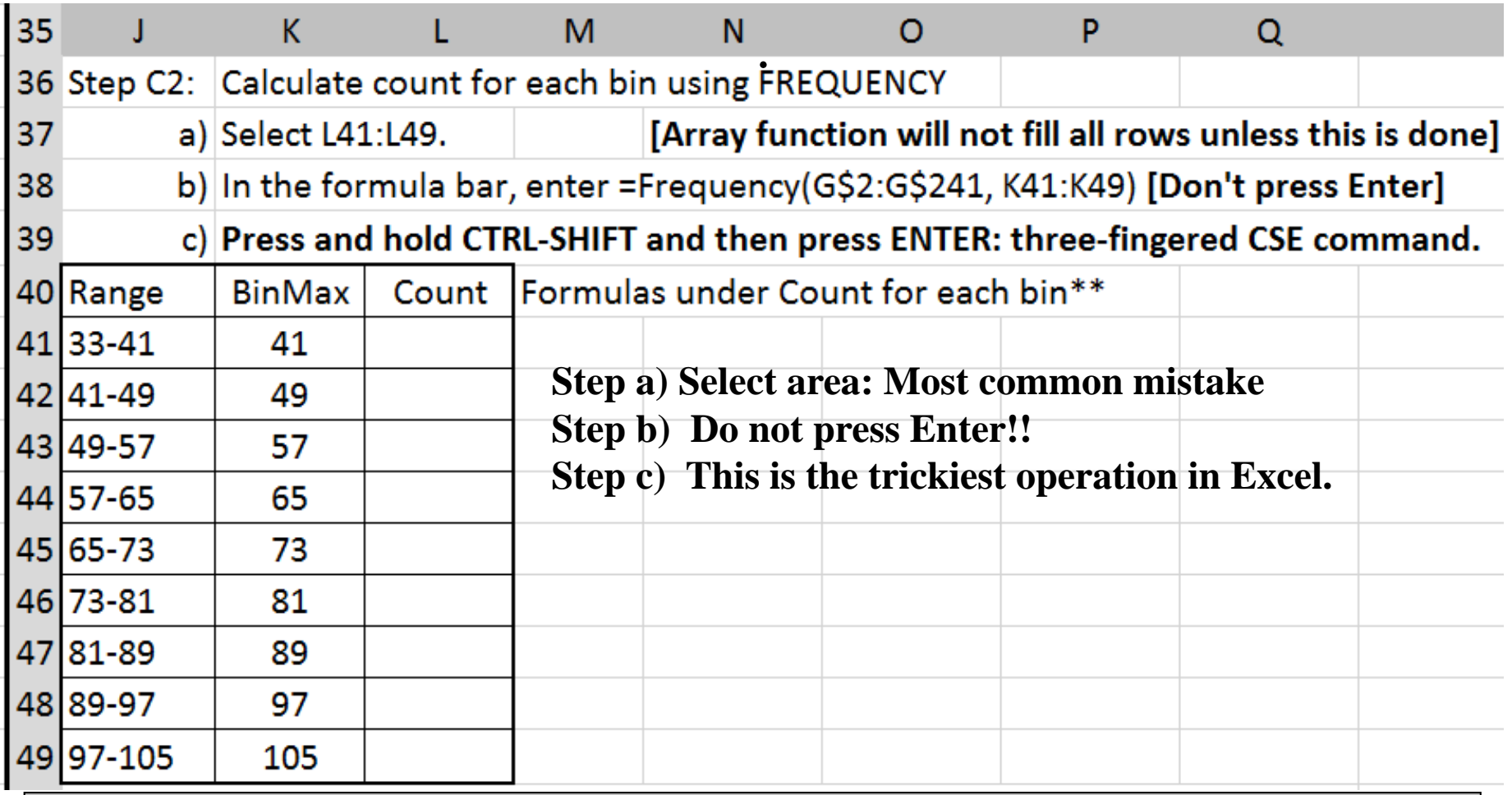

The FREQUENCY function is an array function: very tricky!

## **1: Manually select bin data; Insert "Recommended Chart"**

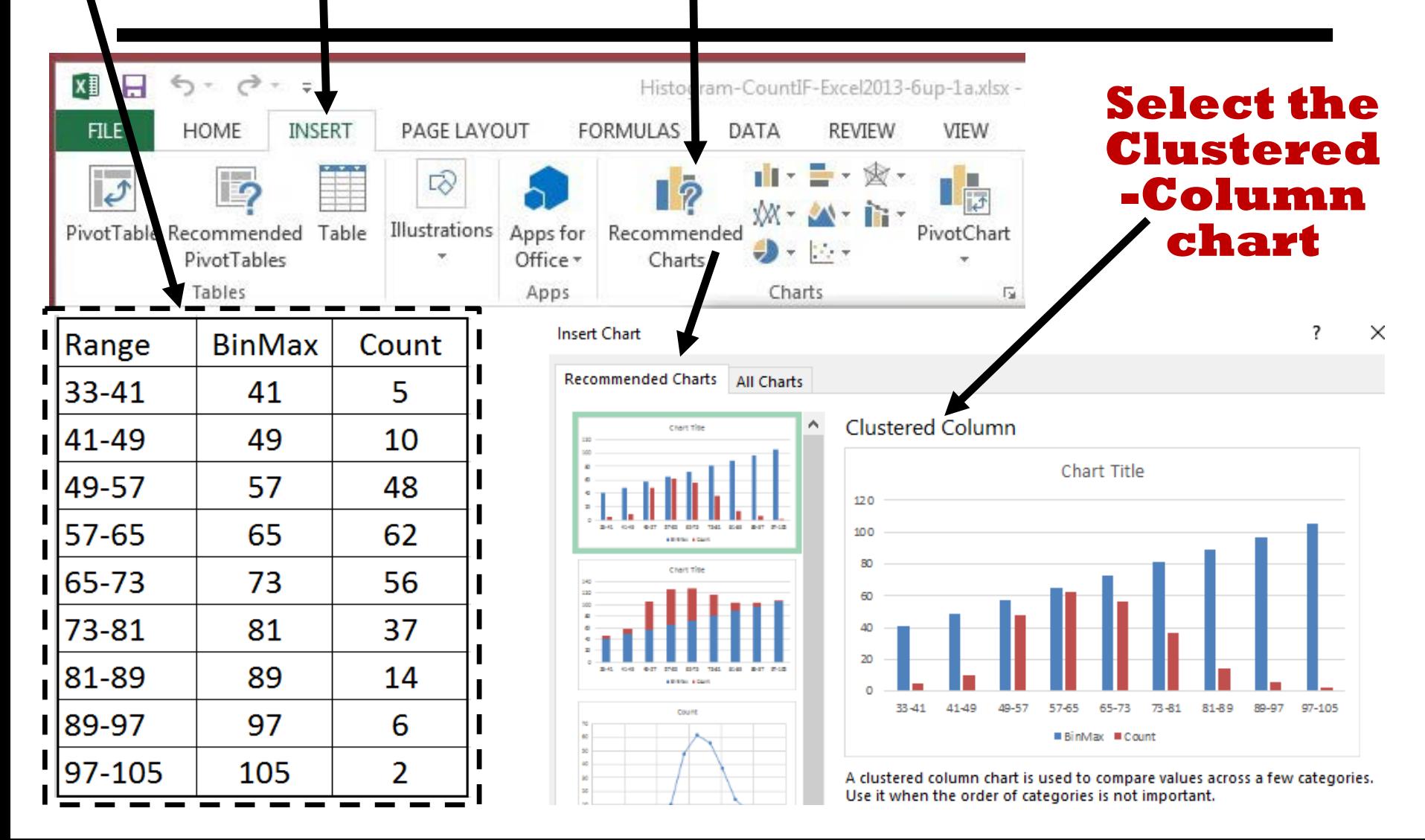

## **1b: This clustered-column Chart has two Series: Max and Count**

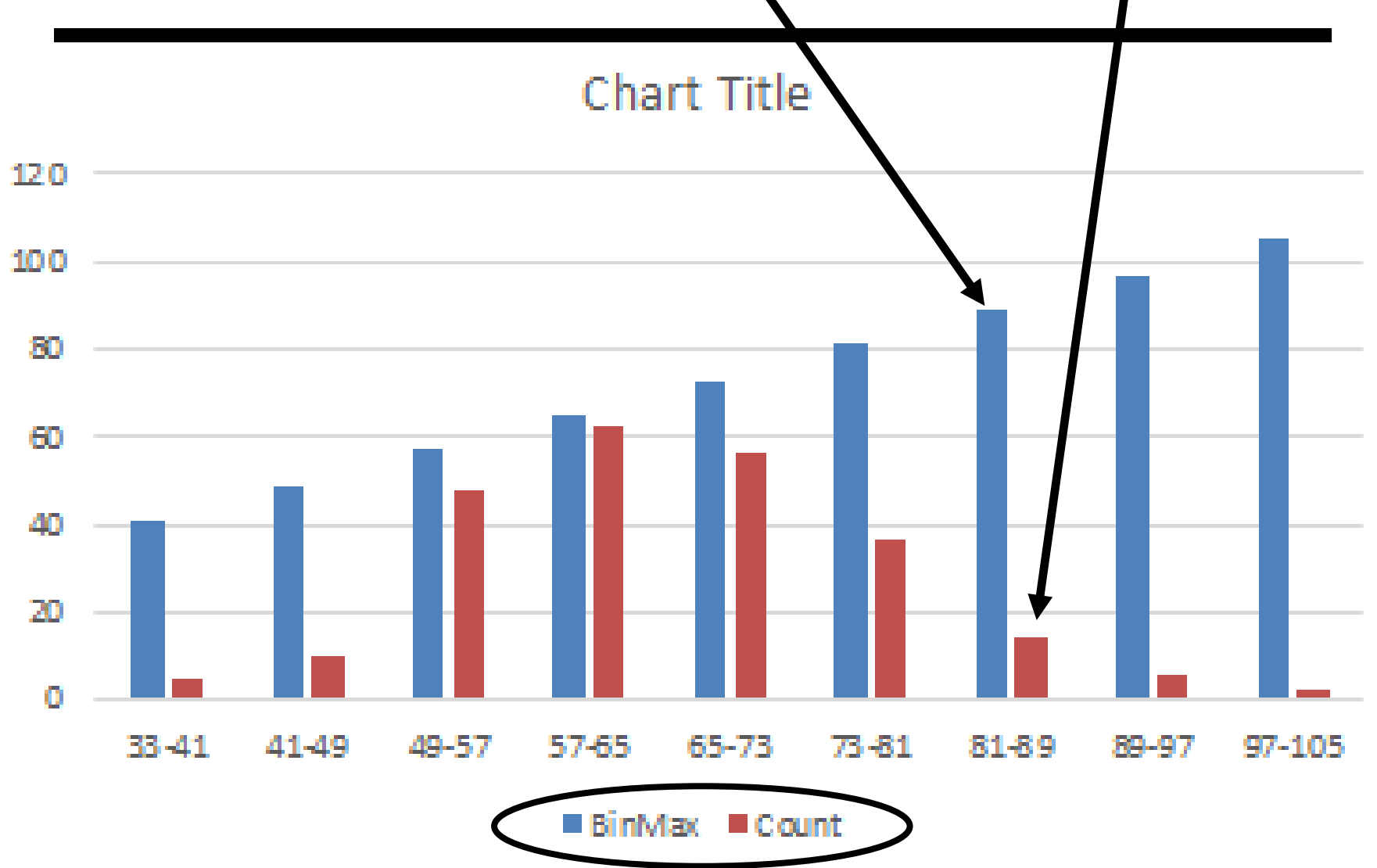

## **2a: Right-mouse Max-series bars; Select "Delete"**

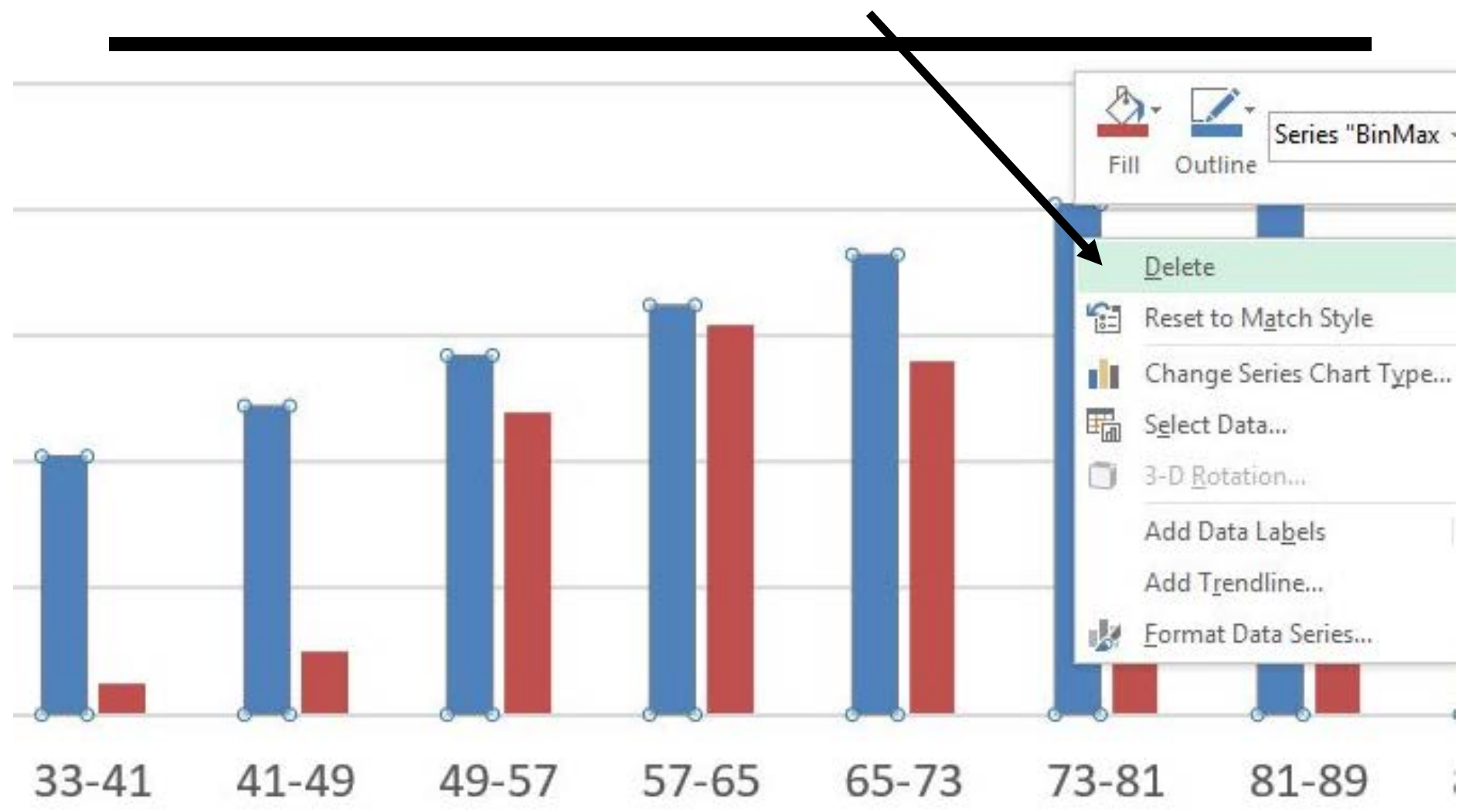

## **2b: Deleting the "Max" series yields a Count-series bar chart**

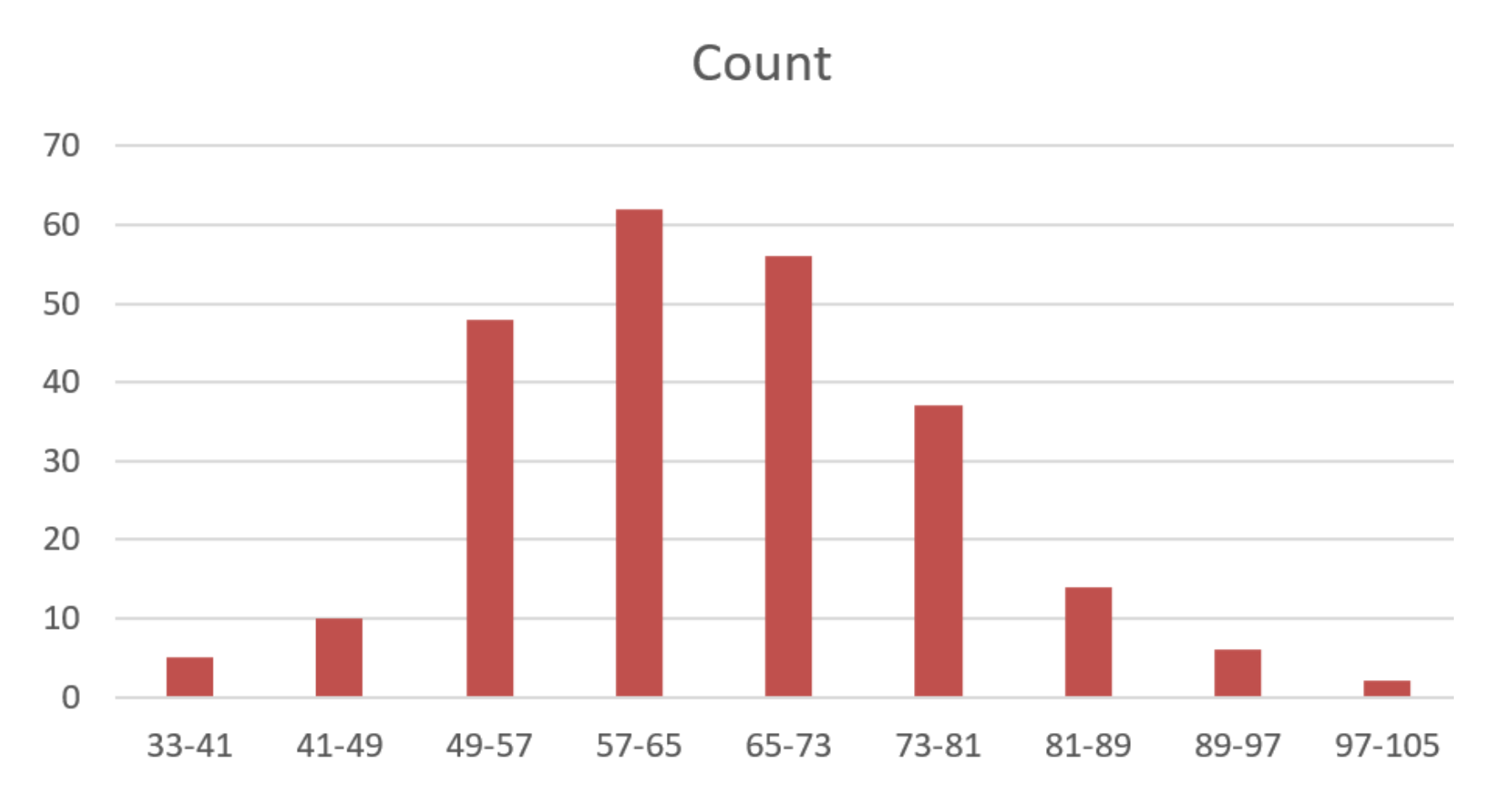

**Count** 

## . **Select "Format Data Series"3a: Right-Mouse a "Count" bar;**

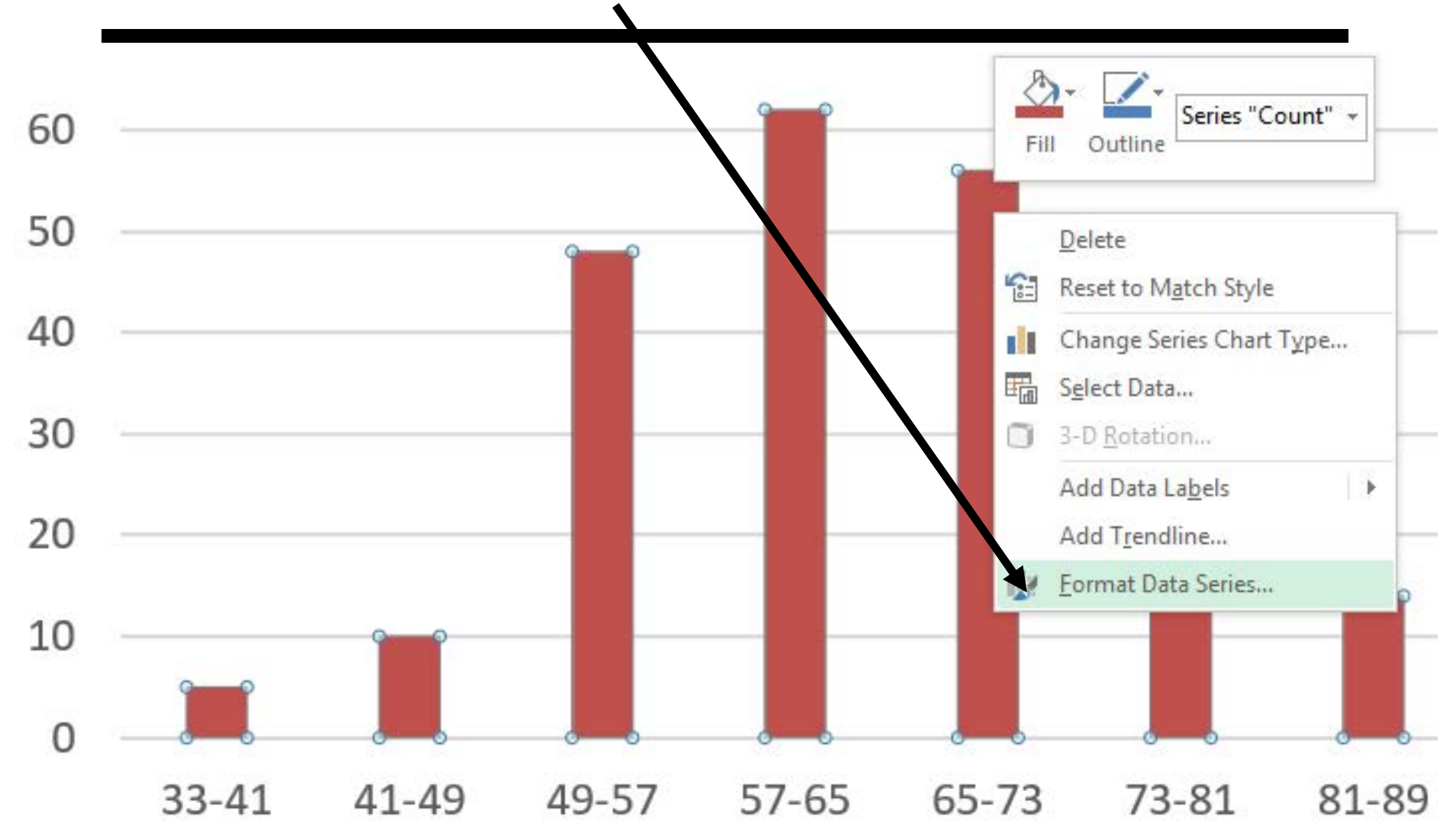

## **3b: The default Gap Width is Double the Bar Width**

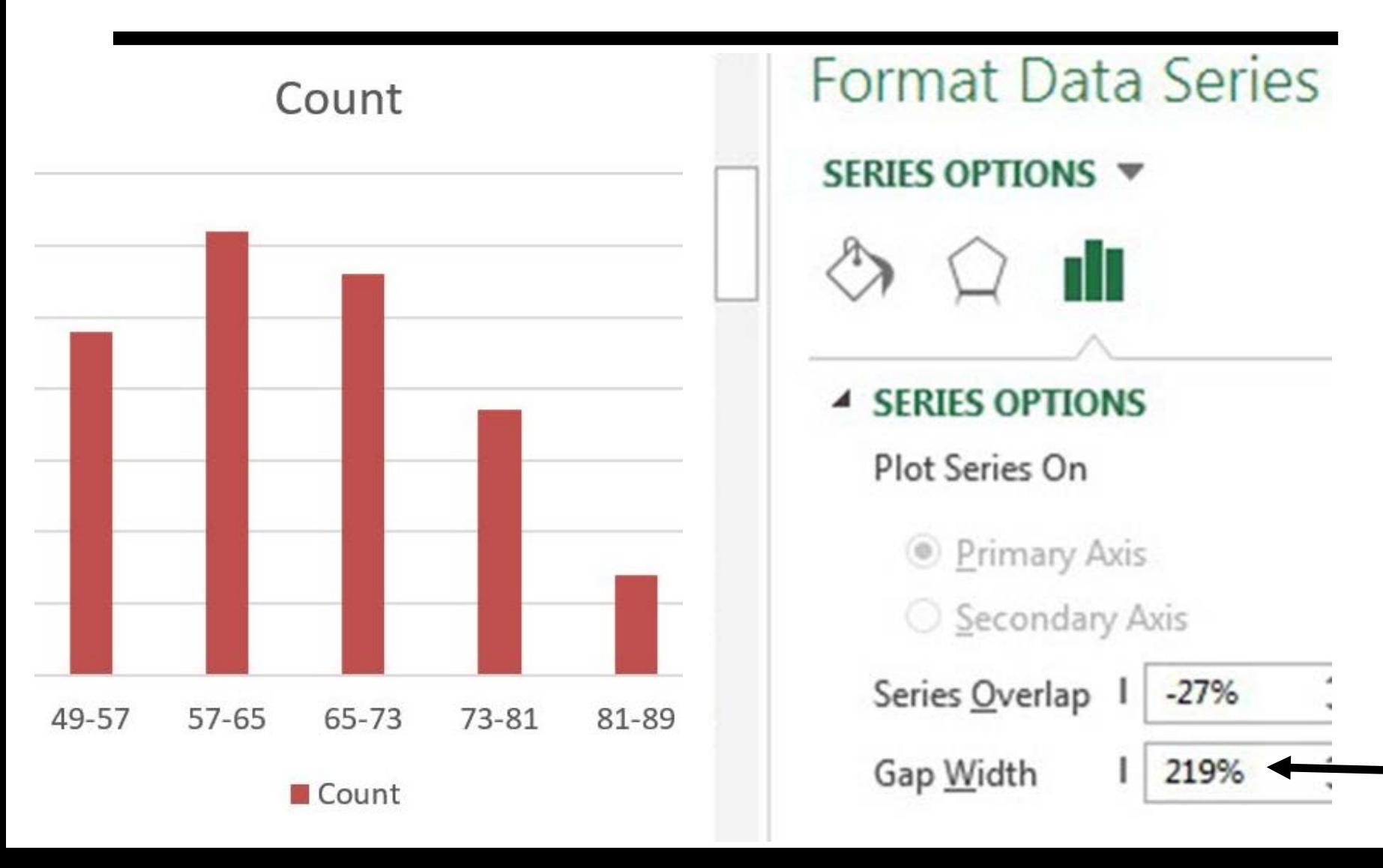

## **3c: Change Gap Width to zero. Result is a Histogram.**

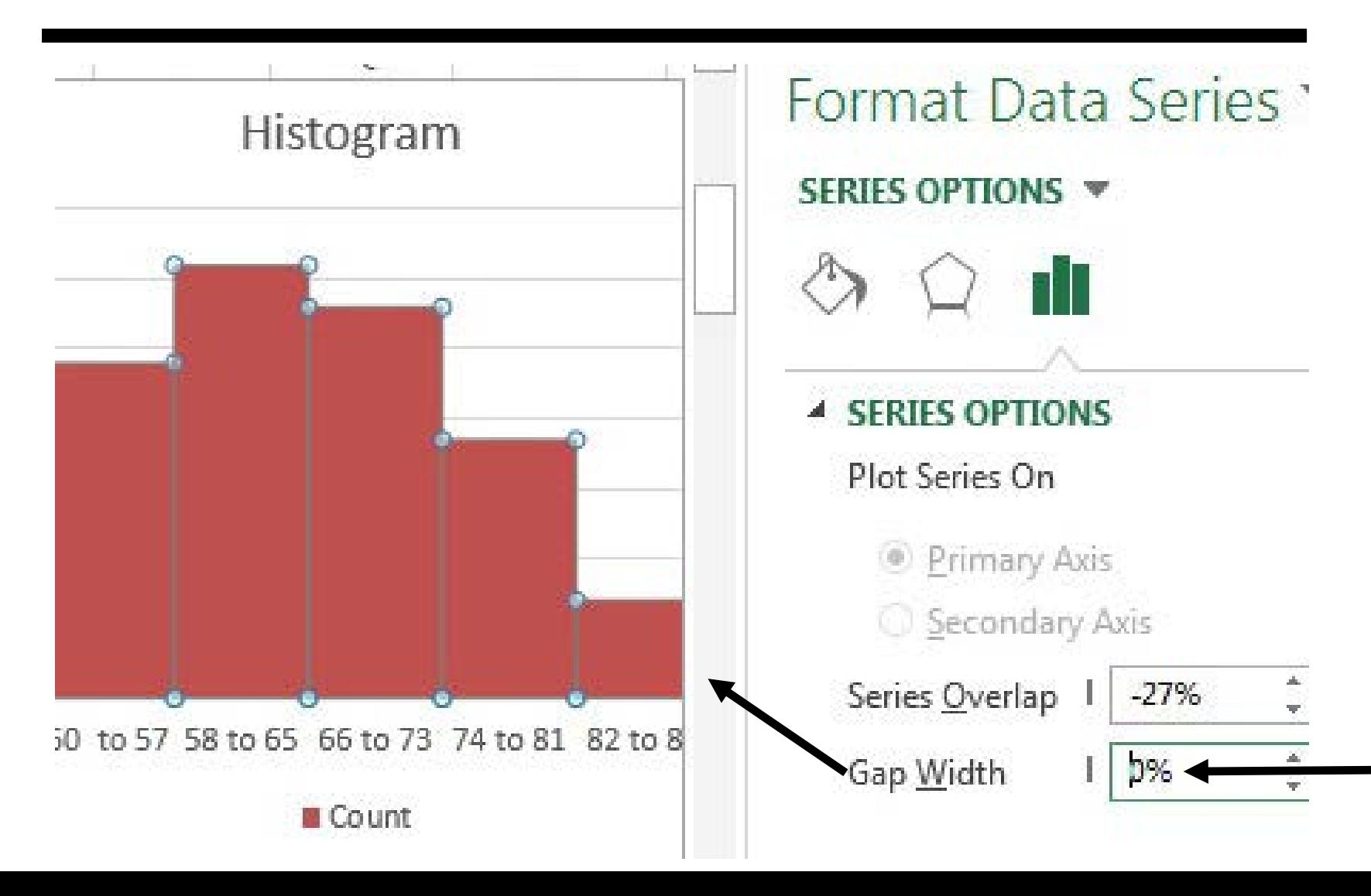

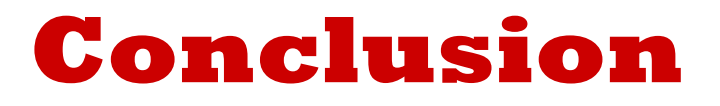

### Histograms display continuous data properly!

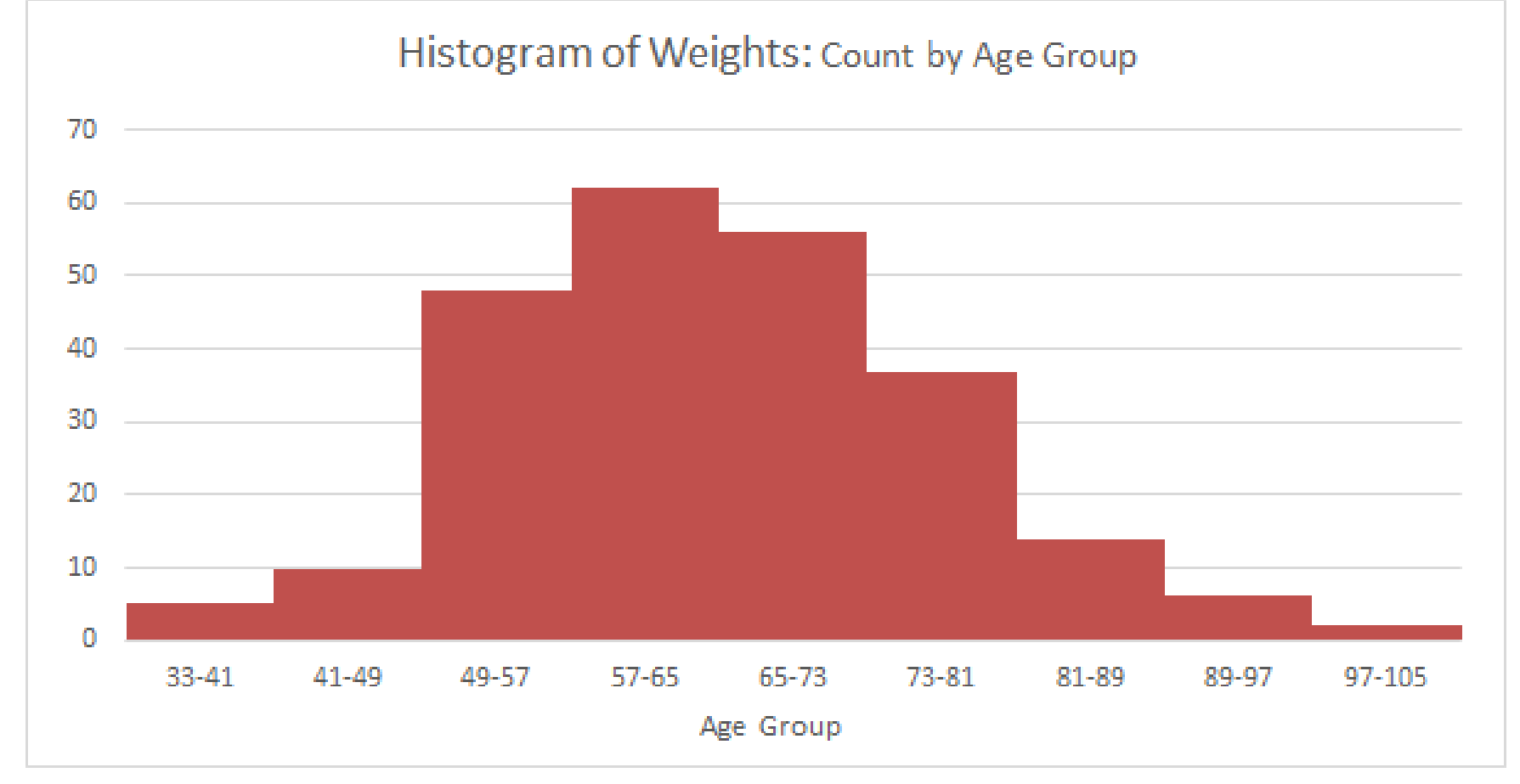